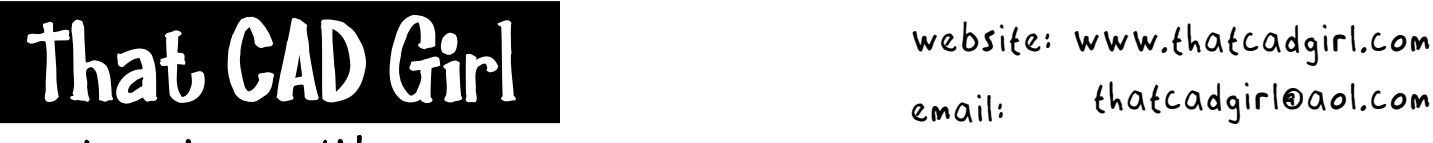

jennifer dibona

Email: thatcadgirl@aol.com phone: (919) 417-8351 Fax: (919) 573-0351

## **Basic Steps of Parcels Layout, Numbering and Reporting**

- 1. Set the scale and text styles for your drawing in Projects> Drawing Setup.
- 2. If you are using Parcel Sizing tools to create new lots, first go to Parcels> Parcel Settings and turn OFF the option to "Define Parcels as Sized".

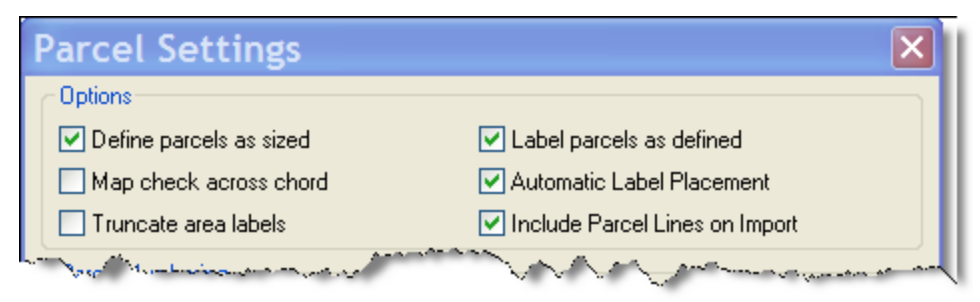

- 3. Create new lots by either the Parcel Sizing tools or by other methods.
- 4. Create a new layer named "LOTPOLY" and set the layer current.
- 5. Use the Autocad BPOLY command to create a new closed polyline inside each lot.
- 6. Isolate this layer.
- 7. Go to Parcels> Parcel Settings and set the desired settings

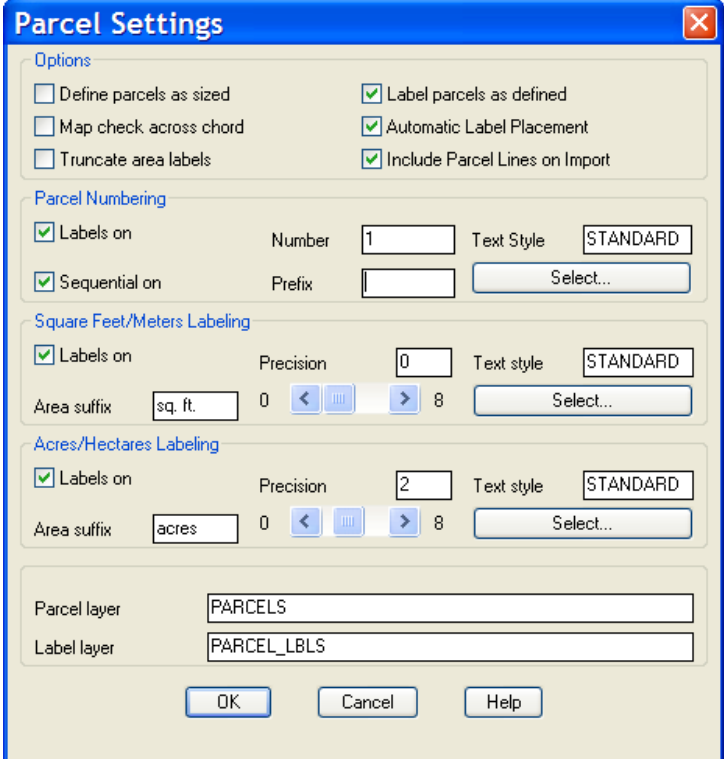

- 8. Go to Parcels> Define from Polylines and then select each of the lots to be defined. Select them in the order that you want the lots numbered.
- 9. Export to LandXML format: Projects> Export LandXML
- 10. Select some or all of the parcel definitions to be exported and hit OK. Select the location and provide a file name.
- 11. Go to the Desktop and launch LandXML Reporting.
- 12. Go to File> Open Data File
- 13. Navigate through the tabs. First select the "Forms" tab to specify the type of form to be output.
- 14. Next, go to the "Settings" tab to specify your company, client and project data.
- 15. Next, go to the "Output" tab to see the results.